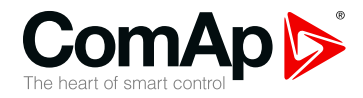

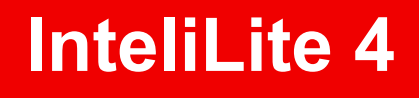

#### **Kontrolér pro jednoagregátové aplikace**

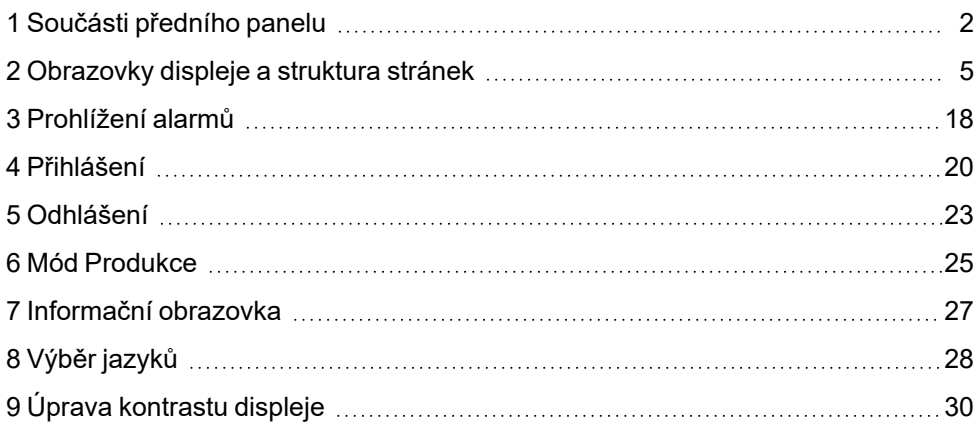

Copyright © 2021 ComAp a.s. Autor: Jan Liptak Praha, Česká republika ComAp a.s., U Uranie 1612/14a, 170 00 Praha 7, Česká republika Tel: +420 246 012 111

## 170 00 Praha 7, Ceská republika<br>
E-mail: info@comap-control.com, www.comap-control.com **Operační manuál**

## <span id="page-1-0"></span>**1 Součásti předního panelu**

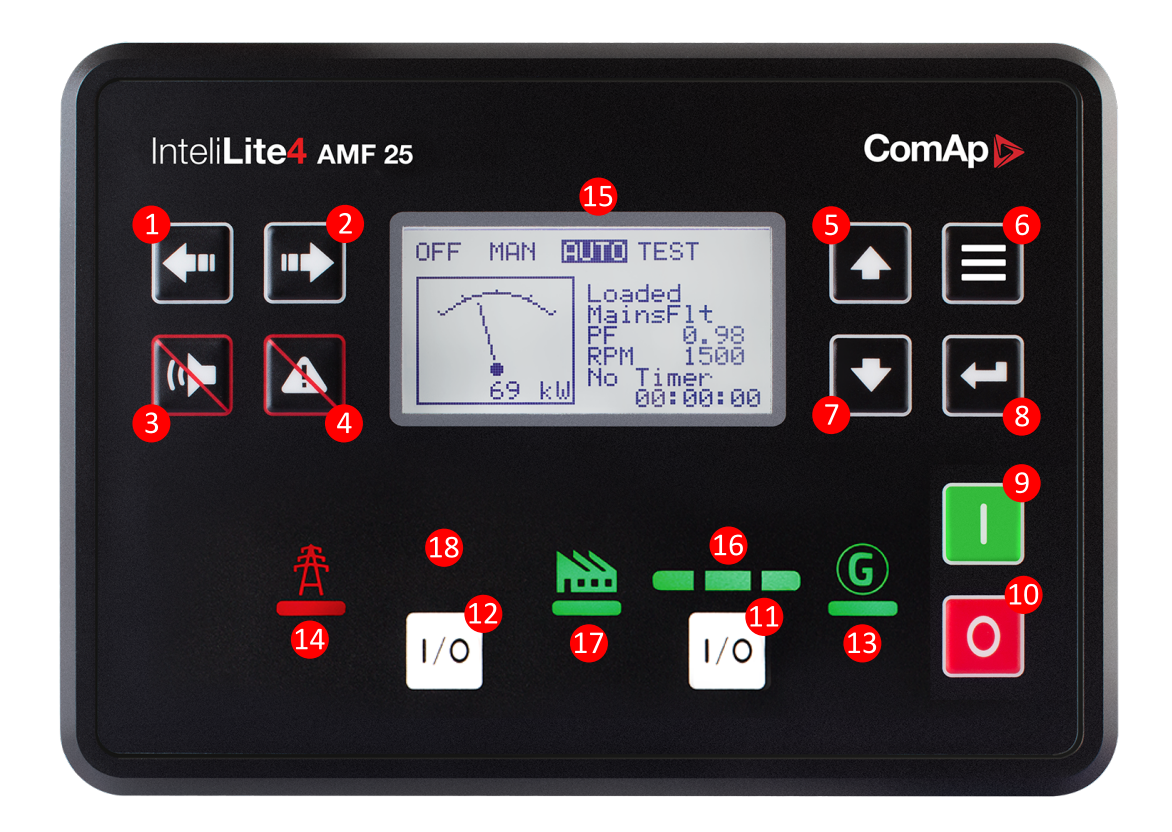

#### Obrázek 1.1 Operační rozhraní InteliLite 4 AMF20/AMF25

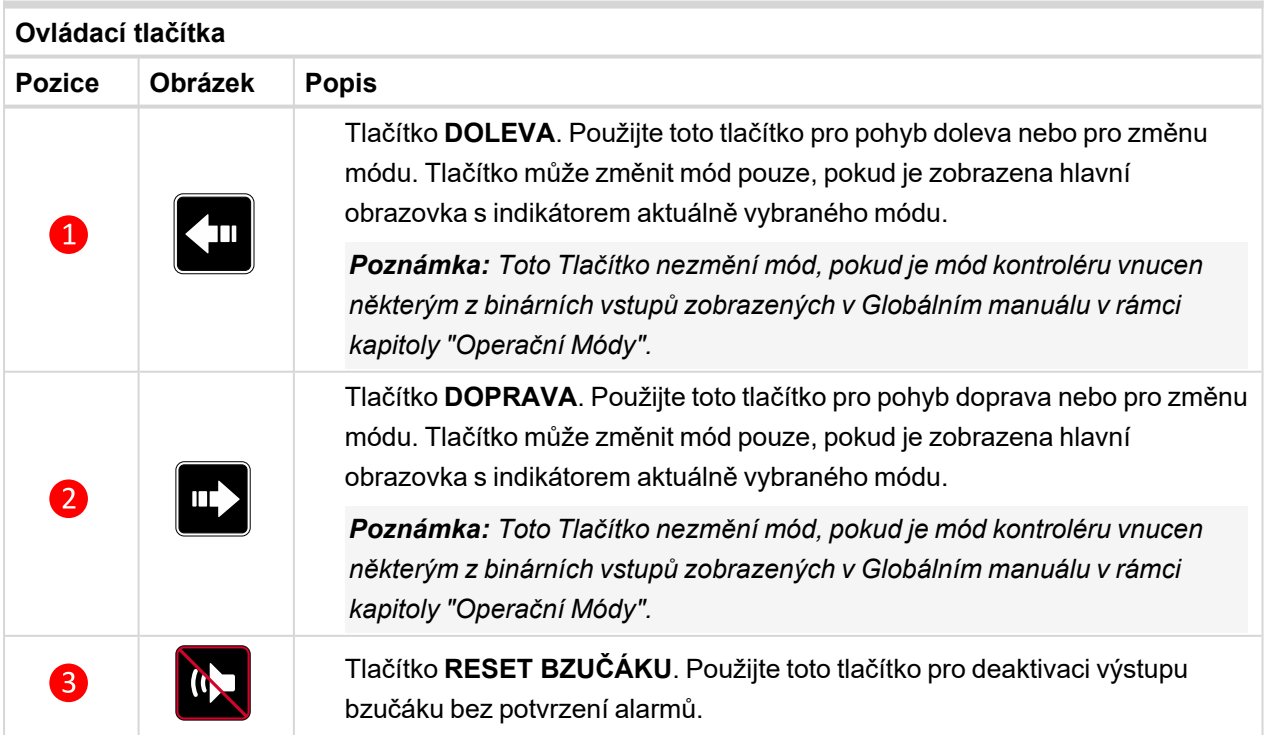

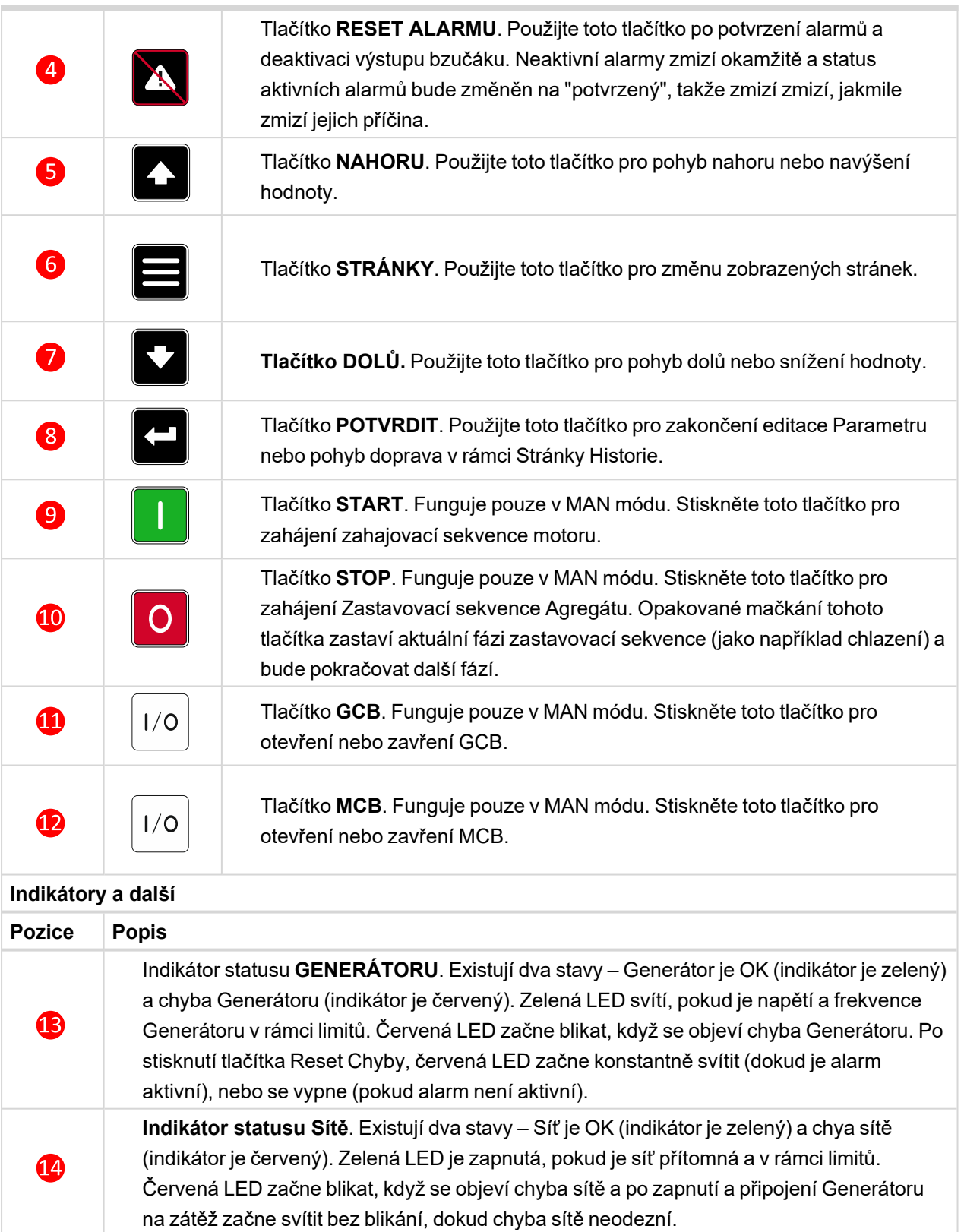

 $\bf \Phi$ Grafický černobílý display, 132 × 64 px.

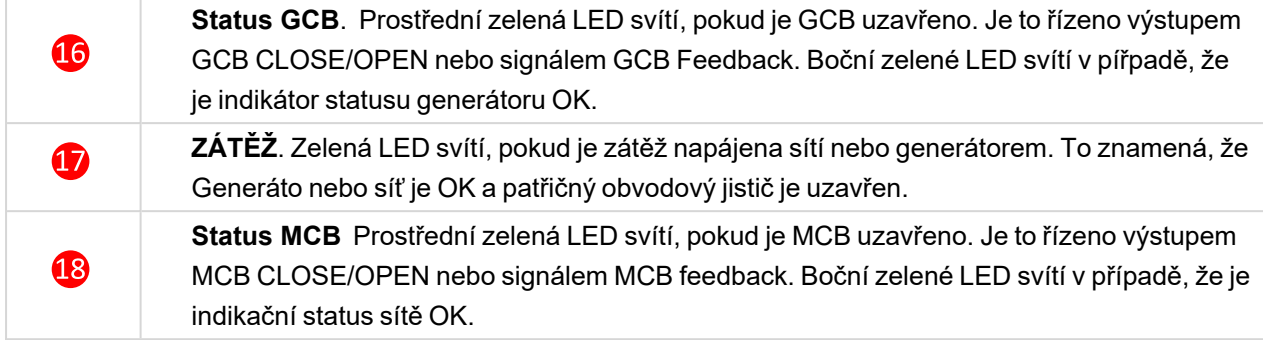

6 **zpět na Součásti [předního](#page-1-0) panelu**

# <span id="page-4-0"></span>**<sup>2</sup> Obrazovky displeje <sup>a</sup> struktura stránek**

Zobrazené informace jsou strukturované do "Stránek" a "Obrazovek". Použijte tlačítko Stránka pro přepnutí mezi stránkami.

- Stránka Měření sestává z obrazovek, které zobrazují naměřené hodnoty jako napětí, proud, tlak oleje atd, vypočtené hodnoty jako Výkon generátoru, statistická data a seznam alarmů jsou na poslední obrazovce.
- Obrazovka Parametrů obsahuje všechny parametry organizované do skupin a také speciální skupinu pro zadání hesla.
- Stránka Protokol historie zobrazuje protokol historie s nejčerstvějšími záznany nahoře.

### **2.1 Hlavní obrazovka**

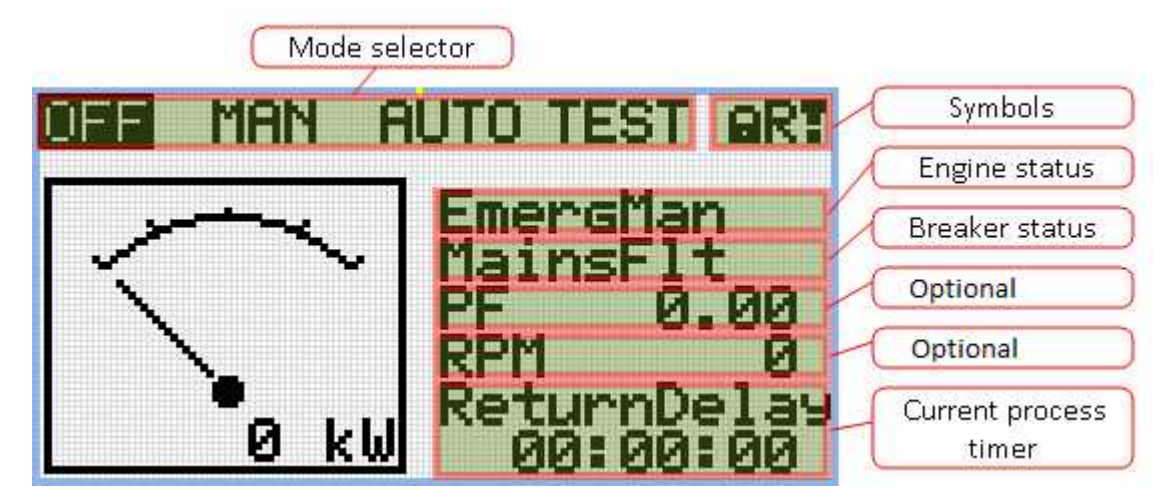

#### **2.1.1 Symboly**

- Zámeček aktivní, když je aktivní LBI ACCESS LOCK.
- R aktivní, když je aktivní vzdálené připojení ke kontroléru.
- Vykřičník aktivní, když je v seznamu alarmů jakýkoli alarm.

#### **2.1.2 Volitelné**

- Hodnota může být vybrána pomocí Parametrů **Main [Screen](../../../../../../Content/09_Appendix/ControllerObjects/Setpoints/Basic Settings/HMI Settings/Main Screen Line 1.htm#Appendix) Line 1 (page 1)** a **Main [Screen](../../../../../../Content/09_Appendix/ControllerObjects/Setpoints/Basic Settings/HMI Settings/Main Screen Line 2.htm#Appendix) Line 2 [\(page](../../../../../../Content/09_Appendix/ControllerObjects/Setpoints/Basic Settings/HMI Settings/Main Screen Line 2.htm#Appendix) 1)**.
- Možnosti jsou: RPM, PF, Run Hours, ATT, AIN1.

### **2.2 Měřící obrazovky**

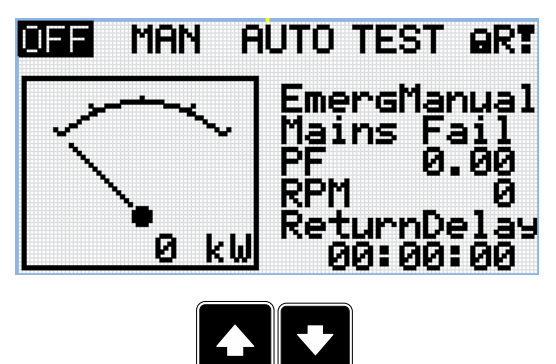

*Poznámka: Pro pohyb mezi měřícími stránkami použijte tlačítka Nahoru a Dolů.*

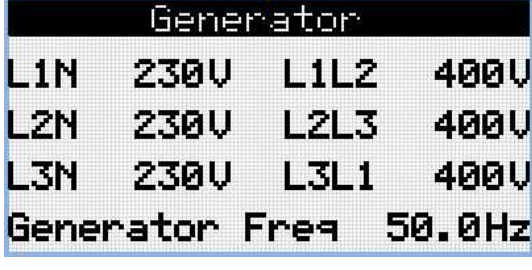

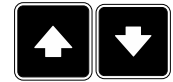

*Poznámka: Pro pohyb mezi měřícími stránkami použijte tlačítka Nahoru a Dolů.*

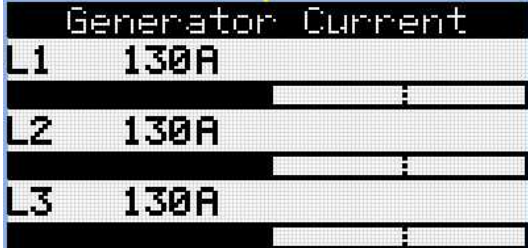

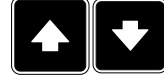

*Poznámka: Pro pohyb mezi měřícími stránkami použijte tlačítka Nahoru a Dolů.*

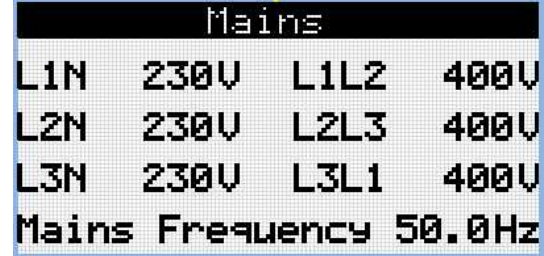

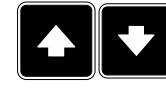

*Poznámka: Pro pohyb mezi měřícími stránkami použijte tlačítka Nahoru a Dolů.*

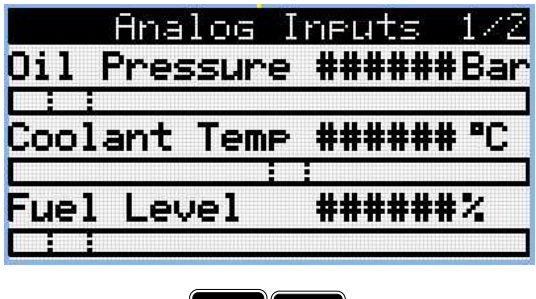

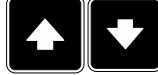

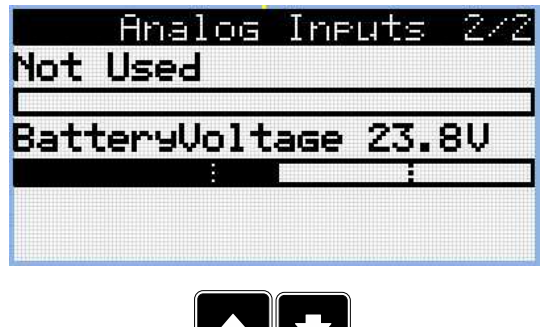

**TIVI** 

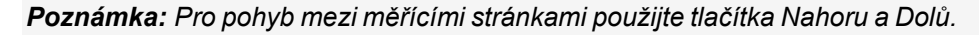

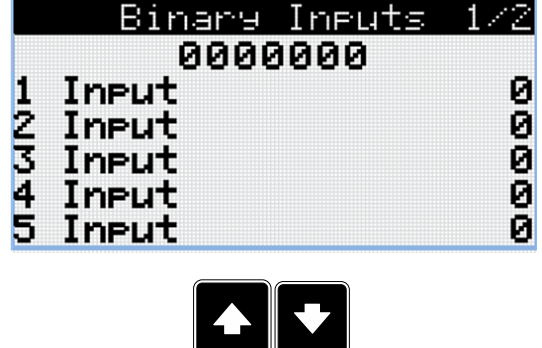

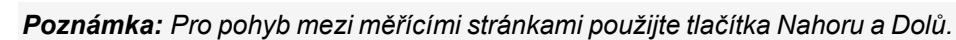

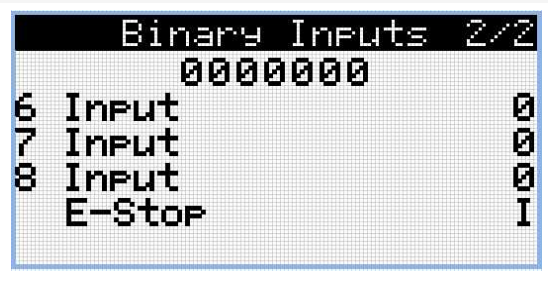

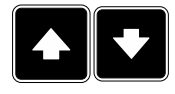

*Poznámka: Pro pohyb mezi měřícími stránkami použijte tlačítka Nahoru a Dolů.*

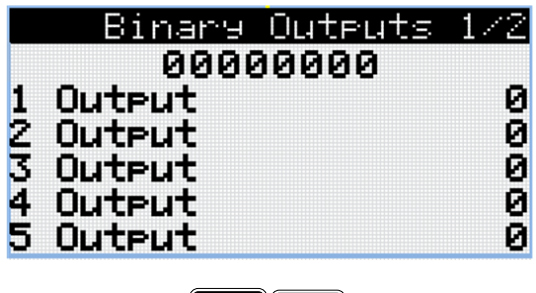

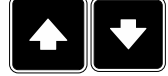

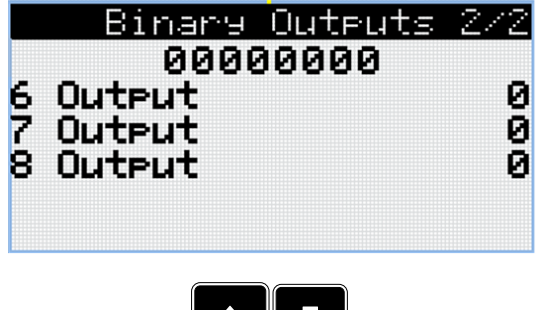

▍◆∥▼┃

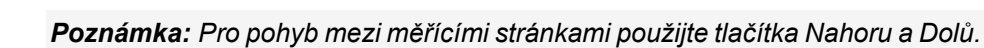

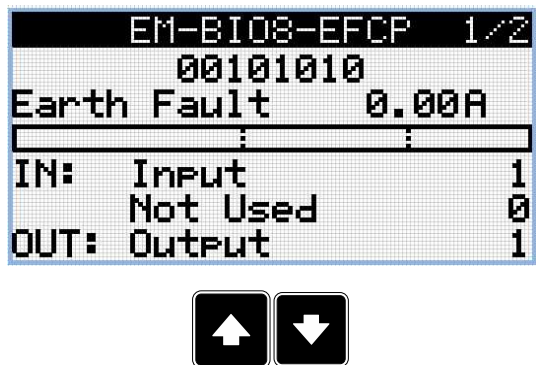

*Poznámka: Pro pohyb mezi měřícími stránkami použijte tlačítka Nahoru a Dolů.*

*Poznámka: Dostupné pouze s připojeným modulem.*

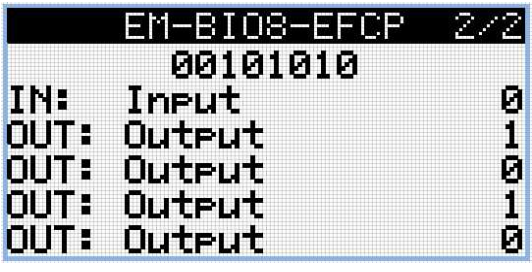

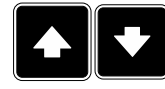

*Poznámka: Pro pohyb mezi měřícími stránkami použijte tlačítka Nahoru a Dolů.*

*Poznámka: Dostupné pouze s připojeným modulem.*

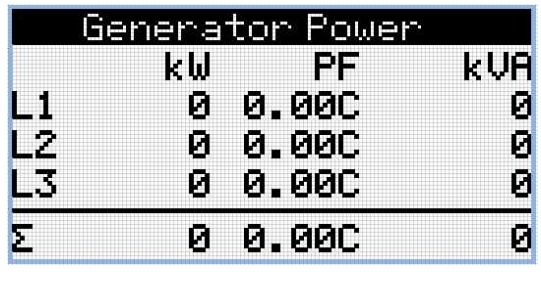

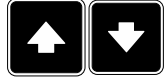

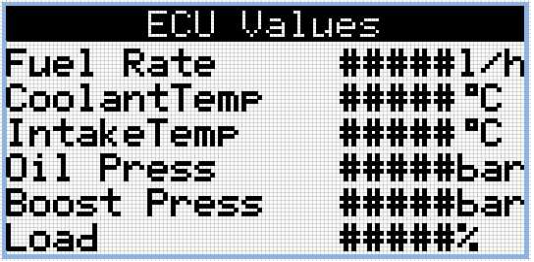

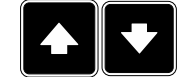

*Poznámka: Pro pohyb mezi měřícími stránkami použijte tlačítka Nahoru a Dolů.*

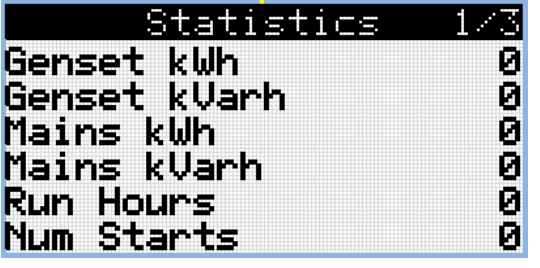

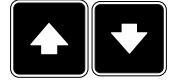

*Poznámka: Pro pohyb mezi měřícími stránkami použijte tlačítka Nahoru a Dolů.*

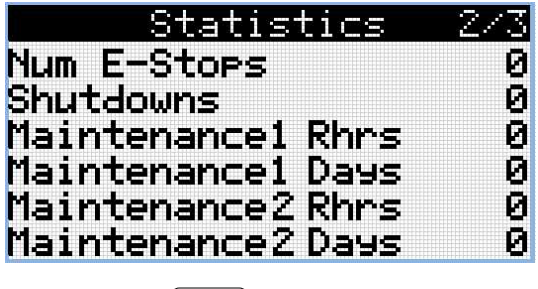

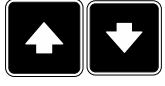

*Poznámka: Pro pohyb mezi měřícími stránkami použijte tlačítka Nahoru a Dolů.*

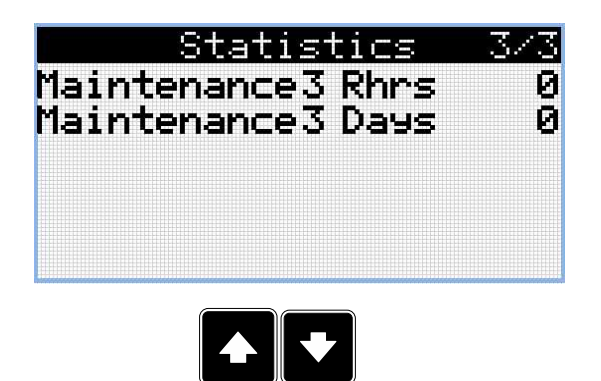

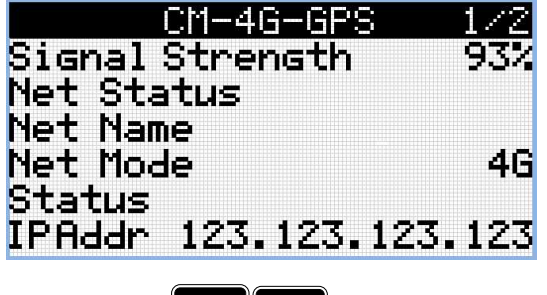

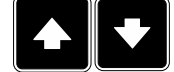

*Poznámka: Pro pohyb mezi měřícími stránkami použijte tlačítka Nahoru a Dolů.*

*Poznámka: Dostupné pouze s připojeným modulem.*

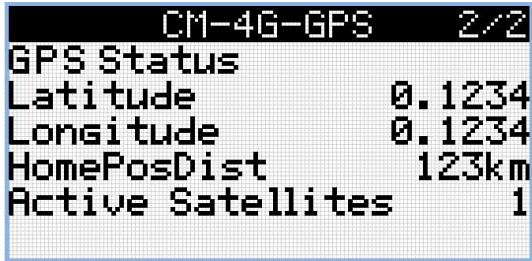

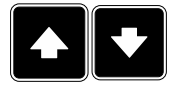

*Poznámka: Pro pohyb mezi měřícími stránkami použijte tlačítka Nahoru a Dolů.*

*Poznámka: Dostupné pouze s připojeným modulem.*

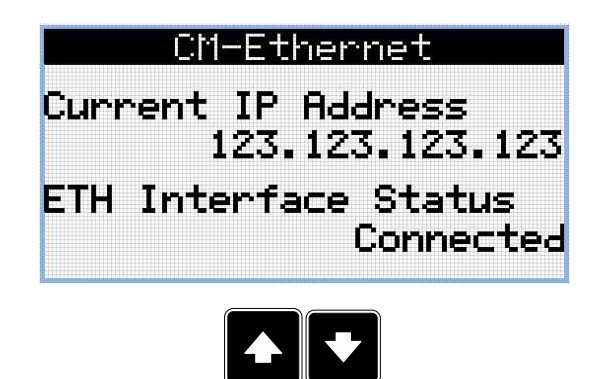

*Poznámka: Dostupné pouze s připojeným modulem.*

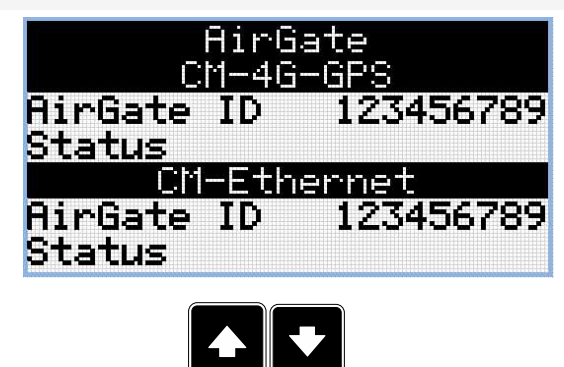

*Poznámka: Pro pohyb mezi měřícími stránkami použijte tlačítka Nahoru a Dolů.*

*Poznámka: Dostupné pouze s připojeným modulem.*

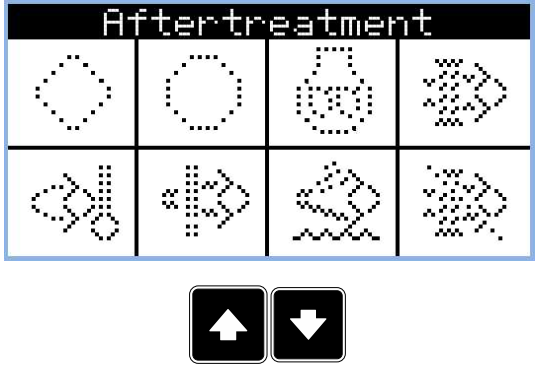

*Poznámka: Pro pohyb mezi měřícími stránkami použijte tlačítka Nahoru a Dolů.*

*Poznámka: Dostupné pouze s ECU podporovaným TIER4F*

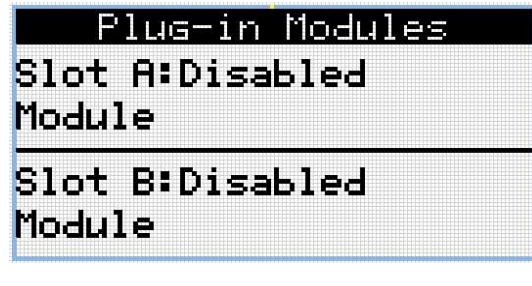

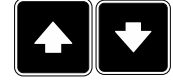

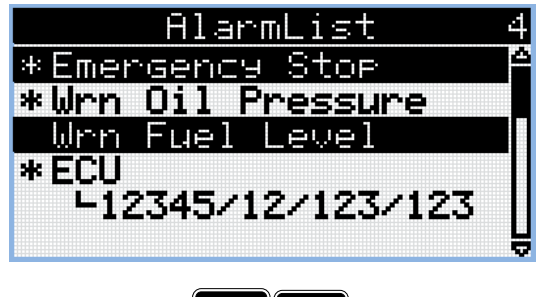

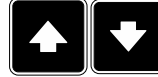

*Poznámka: Pro pohyb mezi měřícími stránkami použijte tlačítka Nahoru a Dolů.*

*Poznámka: Ze všech těchto stránek je možné bezproblémově přepnout do skupiny Parametrů za pomoci stisku tlačítka Stránka.*

*Poznámka: Mohou zde být další obrazovky a některé obrazovky mohou být skryté. Viditelnost obrazovky závisí na aktuálním nastavení (použití rozšiřujícího nebo komunikačního modulu, ECU atd).*

#### **2.3 Obrazovka parametrů**

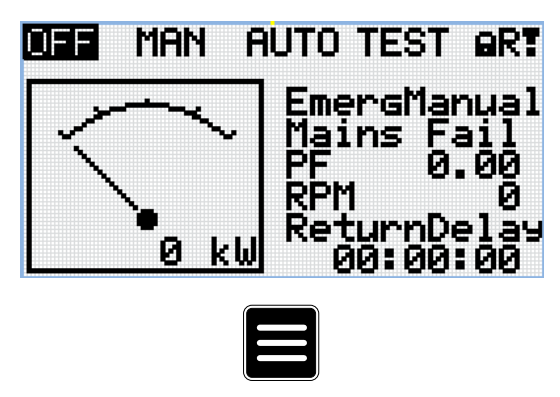

*Poznámka: Ze všech měřících obrazovek se můžete jednoduše přesunout na stránku skupin parametrů stisknutím tlačítka Stránka.*

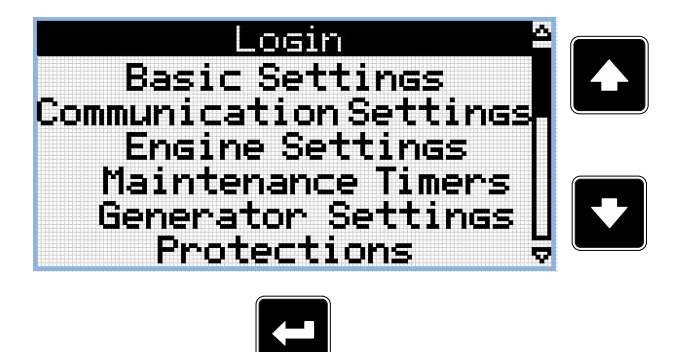

*Poznámka: Použijte tlačítka Nahoru a Dolů pro vybrání požadované skupiny Parametrů.*

*Poznámka: Pro přechod do vybrané skupiny parametrů stiskněte tlačítko Potvrdit.*

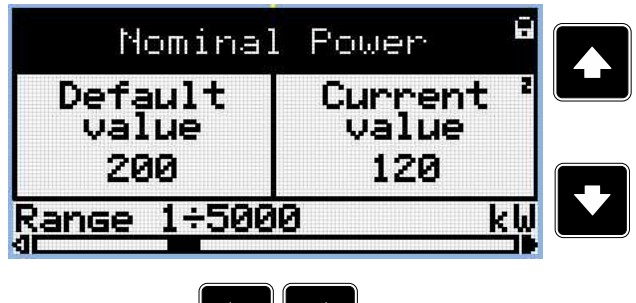

*Poznámka: Použijte tlačítka Nahoru a Dolů pro výběr požadavaného parametru.*

*Poznámka: Pro výběr požadovaného paramentru použijte tlačítko Doleva a Doprava.*

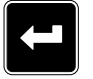

*Poznámka: Pro přechod na vybraný parametr použijte tlačítko Potvrdit.*

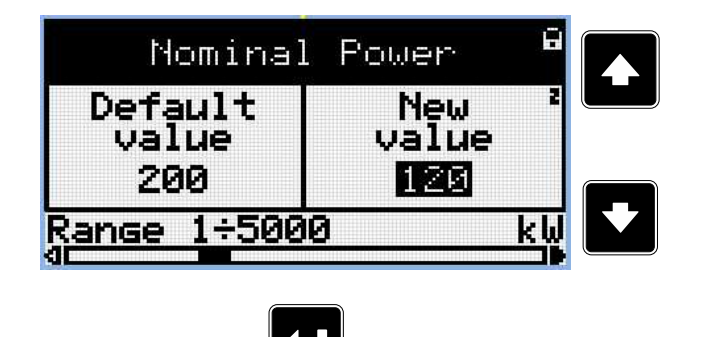

*Poznámka:*

*Použijte tlačítka Nahoru a Dolů pro nastavení požadovaných hodnot vybraného Parametru.*

*Poznámka: Pro potvrzení upravené hodnoty parametru použijte tlačítko Potvrdit.*

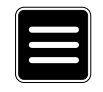

*Poznámka: Pro návrat parametru na předchozí hodnotu a návrat na seznam parametrů dané skupiny použijte tlačítko Stránka.*

### **2.4 Protokol historie**

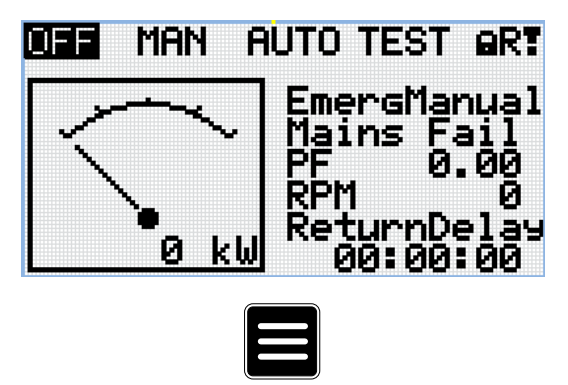

*Poznámka: Ze všech měřících obrazovek se můžete jednoduše přesunout na stránku skupin parametrů stisknutím tlačítka Stránka.*

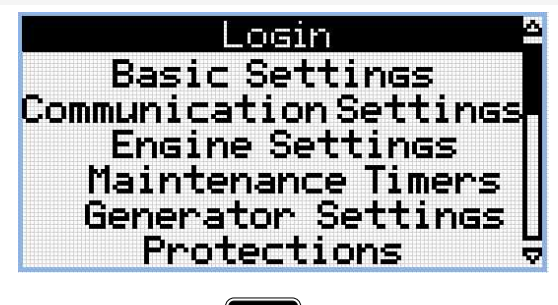

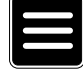

*Poznámka: Ze stránky skupin parametrů můžeme plynule přejít na stránky protokolu historie stisknutím tlačítka Stránka.*

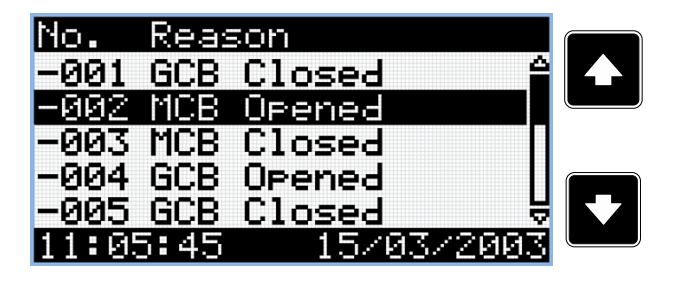

*Poznámka: Použijte tlačítka Nahoru a Dolů pro výběr požadované příčiny alarmu.*

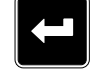

*Poznámka: Použijte tlačítko Potvrdit pro pohyb na další stránku protokolu historie.*

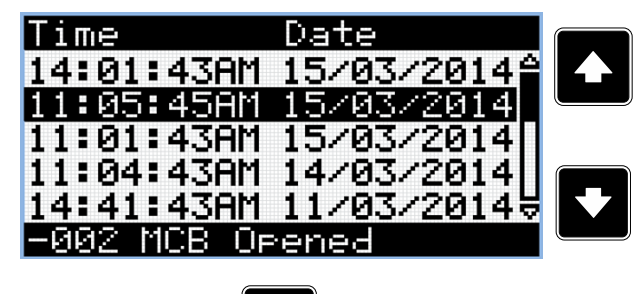

*Poznámka: Použijte tlačítka Nahoru a Dolů pro výběr požadované příčiny alarmu.*

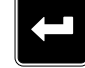

*Poznámka: Použijte tlačítko Potvrdit pro pohyb na další stránku protokolu historie.*

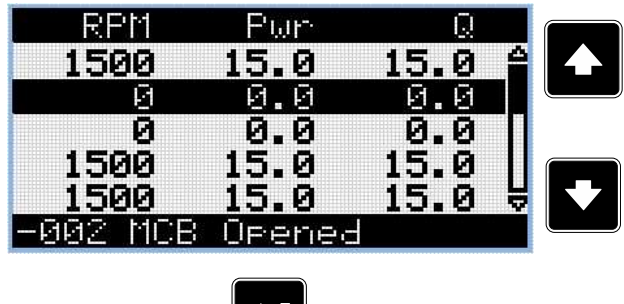

*Poznámka: Použijte tlačítka Nahoru a Dolů pro výběr požadované příčiny alarmu.*

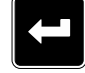

*Poznámka: Použijte tlačítko Potvrdit pro pohyb na další stránku protokolu historie.*

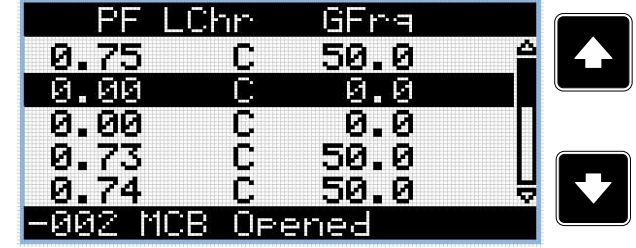

*Poznámka: Použijte tlačítka Nahoru a Dolů pro výběr požadované příčiny alarmu.*

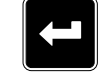

*Poznámka: Použijte tlačítko Potvrdit pro pohyb na další stránku protokolu historie.*

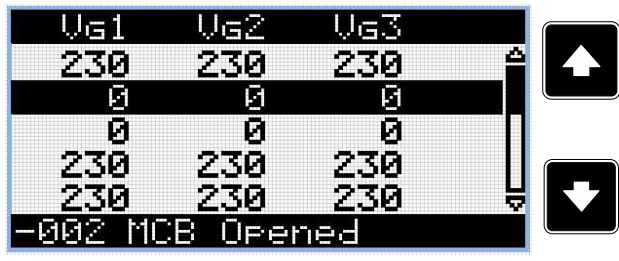

*Poznámka: Použijte tlačítka Nahoru a Dolů pro výběr požadované*

*příčiny alarmu.*

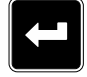

*Poznámka: Použijte tlačítko Potvrdit pro pohyb na další stránku protokolu historie.*

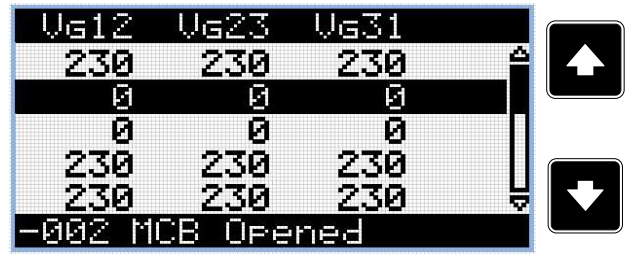

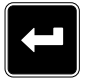

*Poznámka: Použijte tlačítka Nahoru a Dolů pro výběr požadované příčiny alarmu.*

*Poznámka: Použijte tlačítko Potvrdit pro pohyb na další stránku protokolu historie.*

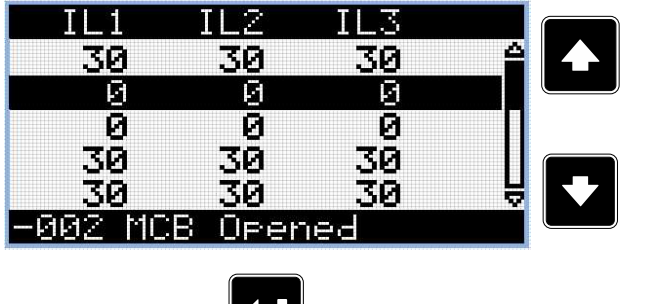

*Poznámka: Použijte tlačítka Nahoru a Dolů pro výběr požadované příčiny alarmu.*

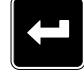

*Poznámka: Použijte tlačítko Potvrdit pro pohyb na další stránku protokolu historie.*

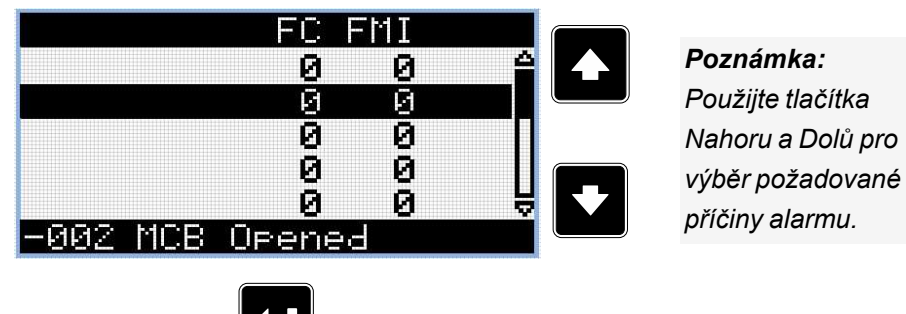

*Poznámka: Použijte tlačítko Potvrdit pro pohyb na další stránku protokolu historie.*

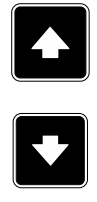

*Poznámka: Použijte tlačítka Nahoru a Dolů pro výběr požadované příčiny alarmu.*

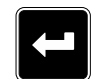

*Poznámka: Použijte tlačítko Potvrdit pro pohyb na další stránku protokolu historie.*

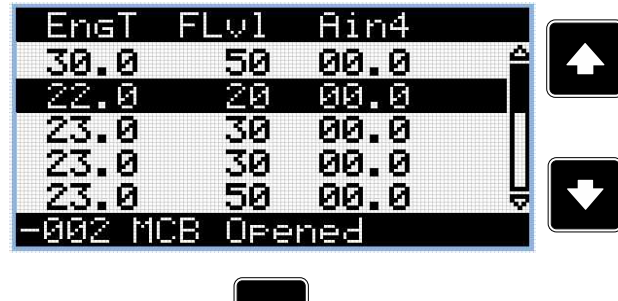

*Poznámka: Použijte tlačítka Nahoru a Dolů pro výběr požadované příčiny alarmu.*

*Poznámka: Použijte tlačítko Potvrdit pro pohyb na další stránku protokolu historie.*

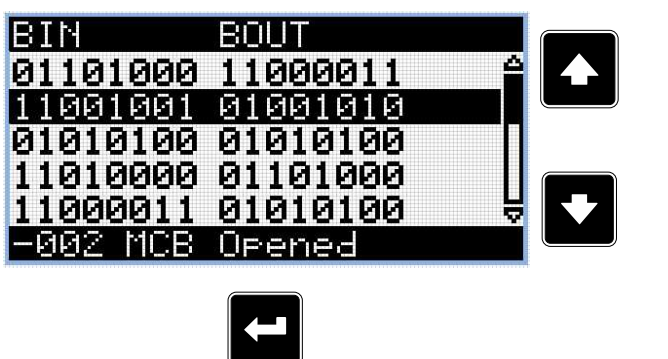

*Poznámka: Použijte tlačítka Nahoru a Dolů pro výběr požadované příčiny alarmu.*

*Poznámka: Použijte tlačítko Potvrdit pro pohyb na další stránku protokolu historie.*

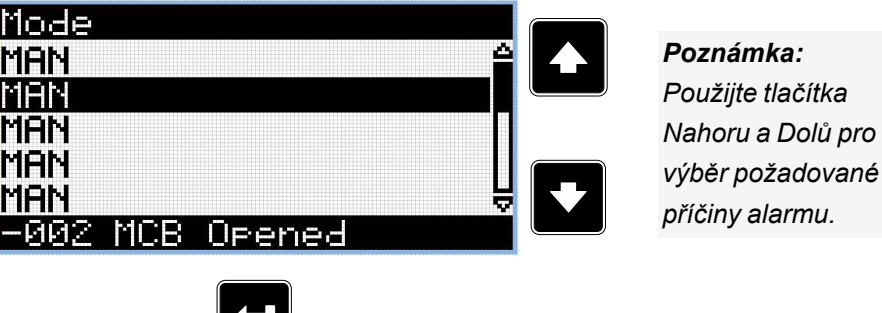

*Poznámka: Použijte tlačítko Potvrdit pro posun na první stránku Historie přihlášení.*

**DŮLEŽITÉ: Záznamy jsou očíslovány v opačném pořadí, takže poslední (nejnovější) záznam má číslo "0", starší záznam má "-1", poté "-2" atd.**

Poznámka: Toto je pouze základní záznam historie. Mohou se zde objevit další obrazovky v případě, že je v *kontroléru rozšiřující modul, nebo je nakonfigurované ECU. Také to závisí na typu připojení.*

6 **zpět na [Obrazovky](#page-4-0) displeje a struktura stránek**

## <span id="page-17-0"></span>**3 Prohlížení alarmů**

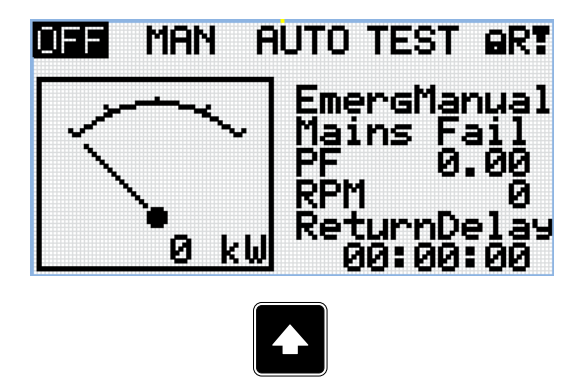

*Poznámka: Pro přechod z hlavní měřící obrazovky na seznam alarmů stiskněte tlačítko Nahoru.*

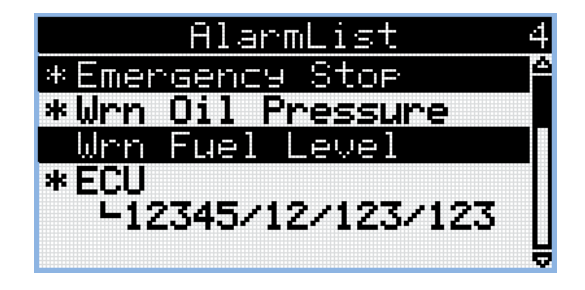

- Aktivní alarmy jsou zobrazeny jako bílý text na černém pozadí. To znamená, že alarm je stále aktivní, což znamená, že podmínky patřičného alarmu jsou pořád přítomné.
- Neaktivní alarmy jsou zobrazeny jako černý text na bílém pozadí. To znamená, že alarm není aktivní, tj. podmínky patřičného alarmu zmizely.
- Nepotvrzené alarmy jsou zobrazeny s hvězdičkou. Toto znamená, že alarm stále není potvrzen.
- ECU alarmy: SPN/FMI/OC/SC
	- SPN podezřelý počet parametrů
	- $\rightarrow$  FMI typ ochrany
	- **≫** OC počet chyb
	- $\rightarrow$  SC zdroj chyby

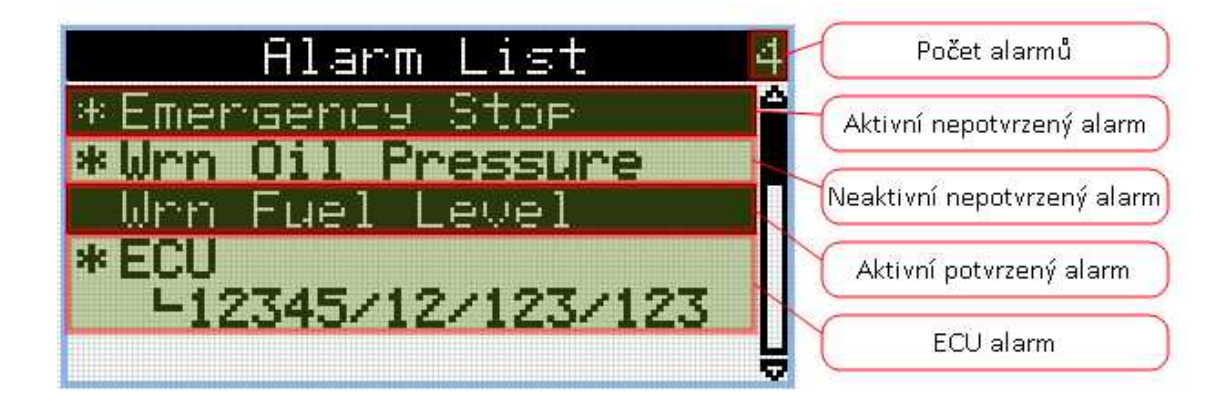

### **3.1 Management alarmů uživatelských přístupů**

Kontrolér k zákazníkovi přijde s vypnutým Módem Produkce, nainstalovaným administrátoským heslem a bez předvyplněné e-mailové adresy pro reset hesla. Z bezpečnostních důvodů se objeví následující alarmy uživatelských přístupů. Níže jsou uvedeny detailní popisy situcí, kdy jsou alarmy aktivní:

- **Wrn Production Mode** je v seznamu alarmů, jakmile je Mód Produkce zapnutý. Pro vypnutí Módu Produkce, přejděte do Uživatelského nastavení a odškrtněte zaškrtávací políčko Mód Produkce, nebo přejděte do zobrazovací obrazovky Módu Produkce a vyberte možnost Deaktivovat.
- **Wrn Default Password** se objeví v seznamu alarmů, jakmile je nastaveno základní administrátorské heslo a do kontroléru je zapojen komunikační modul. Účelem tohoto alarmu je informovat, že kontrolér může být připojen do nedůvěryhodného rozhraní a pravidla kybernetické bezpečnosti nejsou dodržena, protože je stále nastaveno základní administrátorské heslo.
- **Wrn Password reset e-mail address is not set** se objeví v seznamu alarmů, když není nastavena žádná e-mailová adresa a jako administrátorské heslo je nastaveno základní. Účelem alarmu je informovat, že existuje možnost, že kontrolér nebude dostupný administrátorským hesledm, kvůli zapomenutému heslu. Reset hesla nemůže být proveden bez předvyplněné e-mailové adresy. Pro vyplnění e-mailové adresy je požadováno administrátorské heslo.

6 **zpět na [Prohlížení](#page-17-0) alarmů**

## <span id="page-19-0"></span>**4 Přihlášení**

#### **MAN AUTO TEST ART** mas

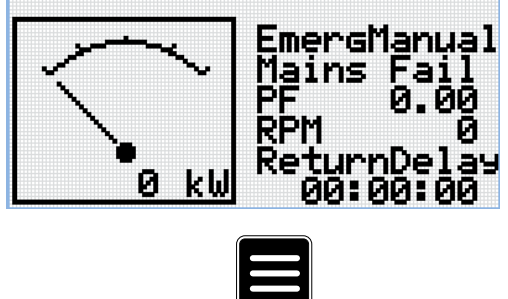

*Poznámka: Ze všech měřících obrazovek se můžete jednoduše přesunout na stránku skupin parametrů stisknutím tlačítka Stránka.*

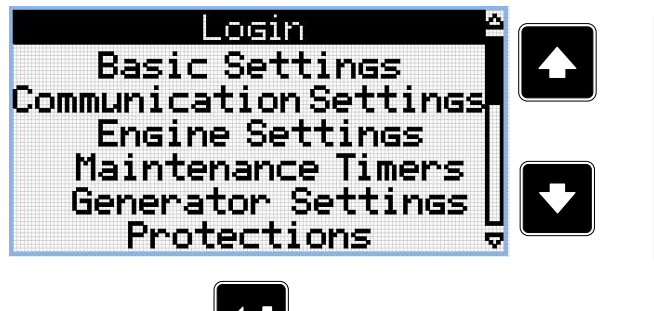

*Poznámka: Pro výběr skupiny parametrů Přihlášení použijte tlačítka Nahoru a Dolů.*

*Poznámka: Pro vstup do skupiny parametrů Přihlášení stiskněte tlačítko Potvrdit.*

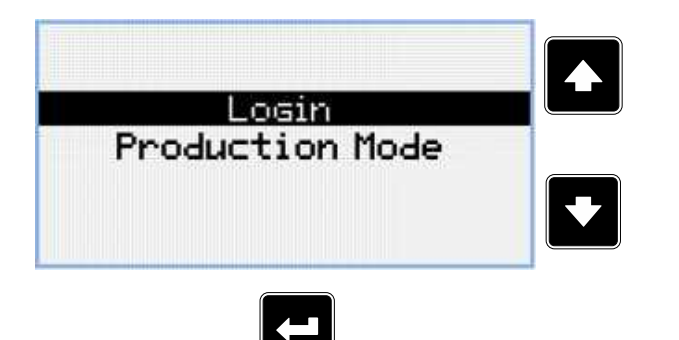

*Poznámka: Použijte tlačítka Nahoru a Dolů pro výběr Přihlášení.*

*Poznámka: Použijte tlačítko Potvrdit pro přejití do Přihlášení.*

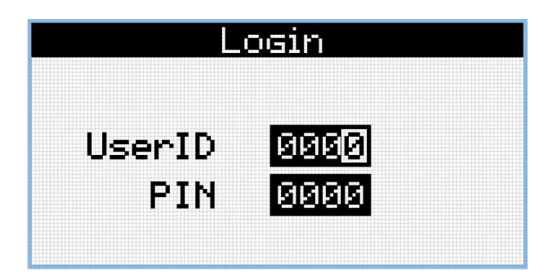

#### **UserID Edit**

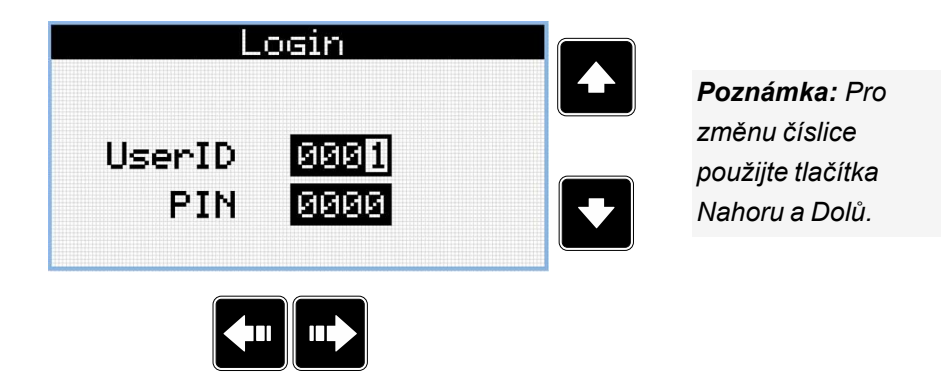

*Poznámka: Pro pohyb mezi číslicemi použijte tlačítka Doprava a Doleva.*

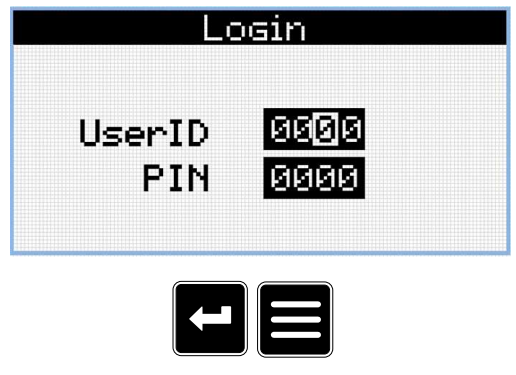

*Poznámka: Použijte tlačítko Potvrdit pro potvrzení UserID nebo tlačítko Stránka pro zrušení přihlašování.*

#### **PIN Edit**

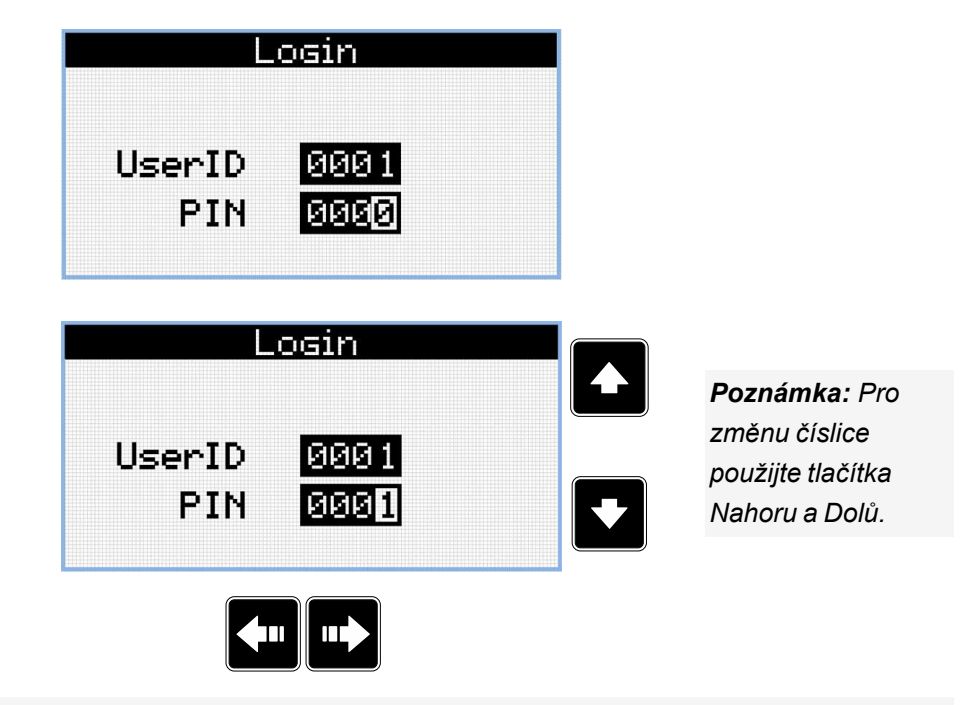

*Poznámka: Pro pohyb mezi číslicemi použijte tlačítka Doprava a Doleva.*

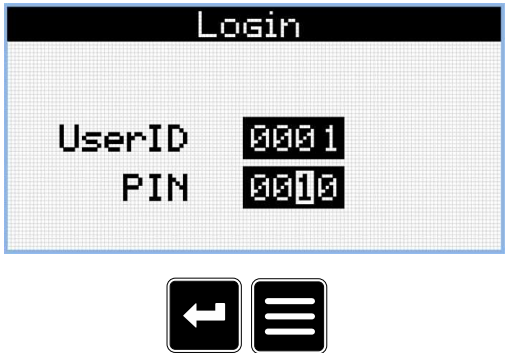

*Poznámka: Použijte tlačítko Potvrdit pro potvrzení PIN a přihlášení nebo tlačítko Stránka pro zrušení.*

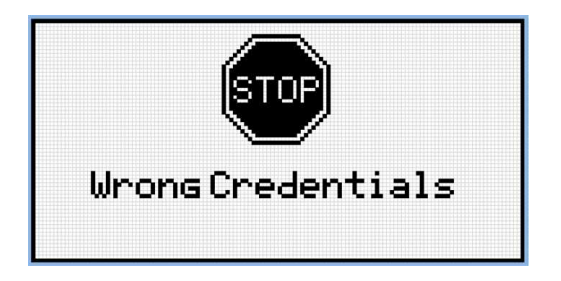

*Poznámka: V případě, že bylo zadáno chybné UserID nebo PIN, kontrolér zobrazí obrazovky Chybným přihlašovacích údajů. Použijte tlačítko Potvrdit pro opětovné přejití na Přihlašování nebo tlačítko Stránka pro návrat do menu*

### **4.1 Ochrana proti narušení účtu**

Kontrolér chrání uživatelské účty před útoky brutální silou, tj proti vniknutí do kontroléru rychlým opakování pokusů o přihlášení údaji generovanými z rozsahu všech možných kombinací.

Pokud ochrana objeví možný útok a zablokuje účet nebo rozhraní, aktivuje se alarm Wrn Brute Force Protection active. Alarm je možné použít pro odeslání aktivní zprávy (například e-mailu) pro informování o situaci. Přesné chování kontroléru závisí na konkrétní situaci.

#### **4.1.1 Ochrana PIN**

Poud uživatel provede **deset posobějdoucích pokusů** o přihlášení pomocí **správného UID** ale **chybného PINu**, uživatelský účet je permanentně zablokován pro přihlášení pomocí těchto UID/PIN. Pro odblokání této přihlašovaní metody se musí uživatel přihlásit pomocí uživatelského jména/hesla a změnit PIN.

### **4.2 Resetování účtů na tovární nastavení**

Pokud došlo ke ztrátě přihlašovacích údajů (jméno a/nebo heslo), je možné resetovat všechny uživatelské účty do stavu továrního nastavení. Pro více informací **see Resetting the [administrator](../../../../../../Content/05_Controller set-up/Functions/Cyber security/Resetting administrator password.htm) password on page [1](../../../../../../Content/05_Controller set-up/Functions/Cyber security/Resetting administrator password.htm)**.

Po resetovacím procesu jsou všechny uživatelské účty v továrním nastavení.

Jakmile dojde k resetování administrátorského hesla zatímco je připojen komunikační modul, v seznamu alarmů se objeví "Wrn Default Password". Účelem alarmu je informovat, že kontrolér je, nebo může být, připojen k nedůvěryhodnému rozhraní a pravidla kybernetické bezpečnosti nejsou dodrženy, protože administrátorské heslo je ve výchozím stavu.

## <span id="page-22-0"></span>**5 Odhlášení**

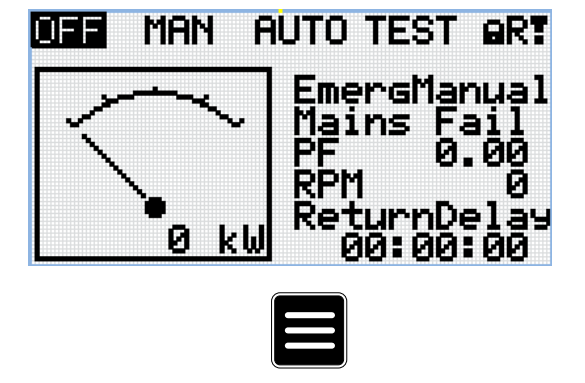

*Poznámka: Ze všech měřících stránek je možné plynně přejít do skupiny Parametrů stisknutím tlačítka POTVRDIT.*

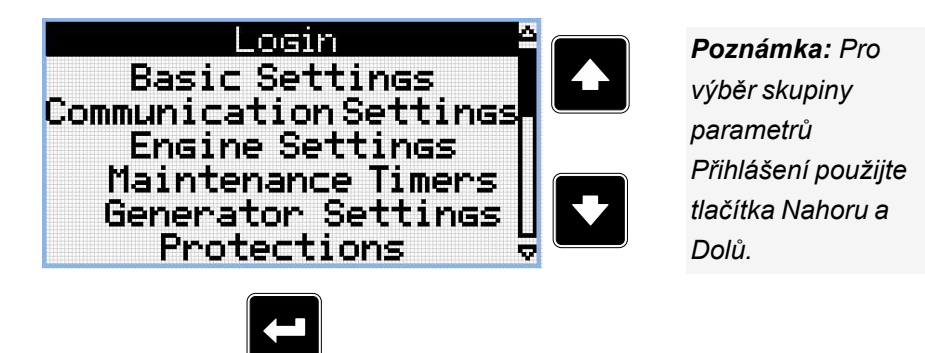

*Poznámka: Pro vstup do skupiny parametrů Přihlášení stiskněte tlačítko Potvrdit.*

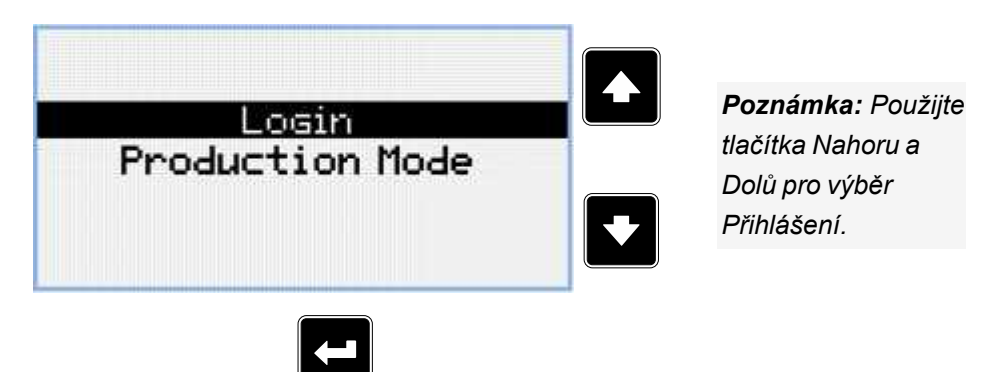

*Poznámka: Použijte tlačítko Potvrdit pro výběr Přihlášení.*

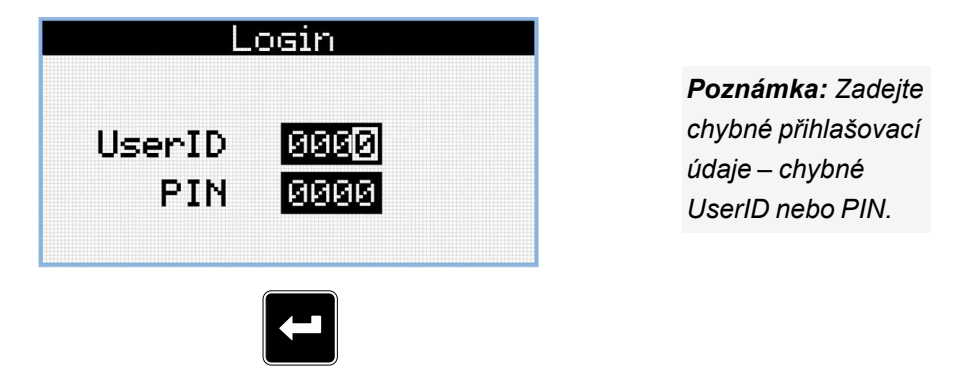

*Poznámka: Použijte tlačítko Potvrdit pro potvrzení vstupu.*

InteliLite <sup>4</sup> AMF20+AMF25 Operační manuál 23

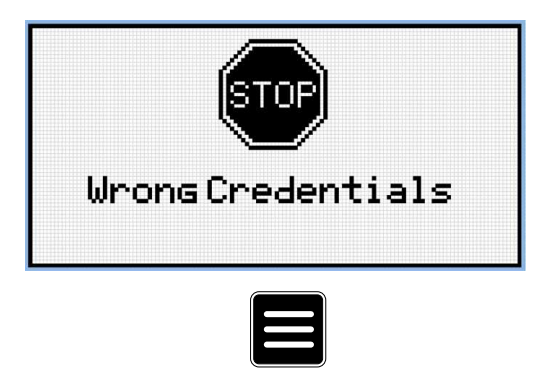

*Poznámka: Použijte tlačítko Stránka pro návrat na hlavní obrazovku.*

6 **zpět na [Odhlášení](#page-22-0)**

### <span id="page-24-0"></span>**6 Mód Produkce**

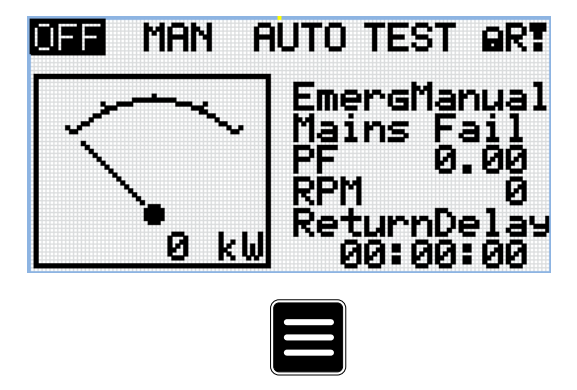

*Poznámka: Ze všech měřících obrazovek je možné plynule přejít na stránku skupiny parametrů stisknutím tlačítka Stránka.*

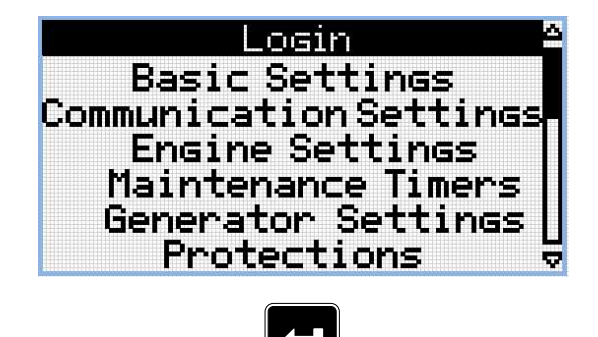

*Poznámka: Stiskněte tlačítko Potvrdit pro přejití na skupinu Přihlášení.*

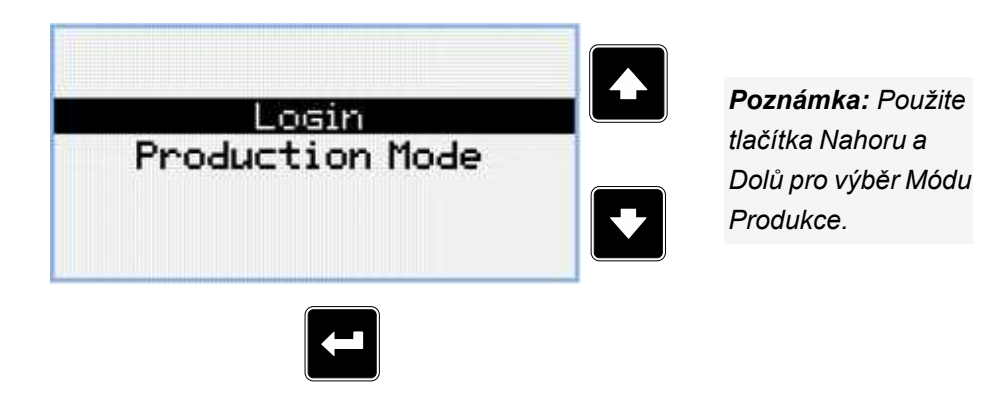

*Poznámka: Použijte tlačítko Potvrdit pro přejití do Módu Produkce.*

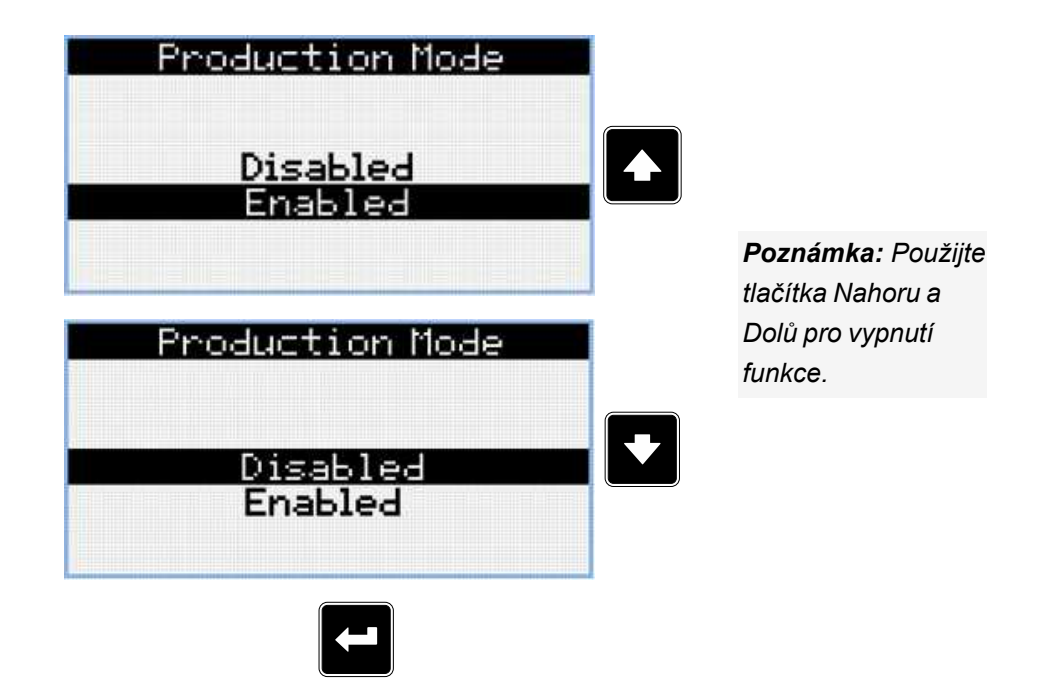

*Poznámka: Použijte tlačítko Potvrdit pro vypnutí Módu Produkce.*

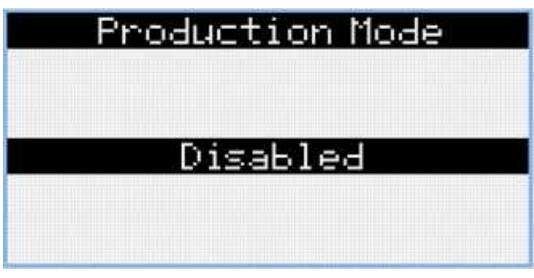

*Poznámka: Jakmile je vypnutí potvrzení stisknutím tlačítka Potvrdit, možnost Povoleno nebude dál svítit na obrazovce, takže už nebude dále možné zapnout Mód Produkce pomocí HMI obrazovky. Pro povolední Módu Produkce použijte InteliConfig.*

6 **zpět na Mód [Produkce](#page-24-0)**

## <span id="page-26-0"></span>**7 Informační obrazovka**

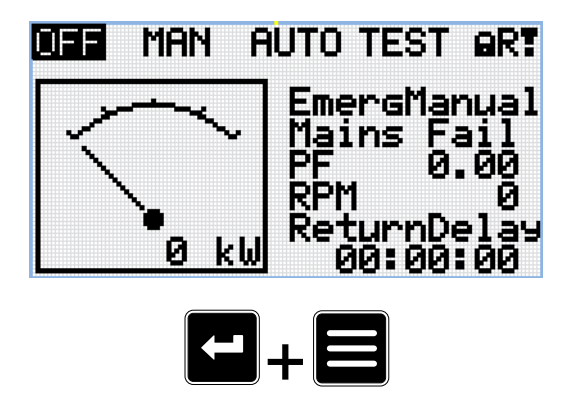

*Poznámka: Na Hlavní měřící obrazovce stiskněte najednou tlačítka Potvrdit a Stránka. Tlačítko Potvrdit musí být stisknuto první.*

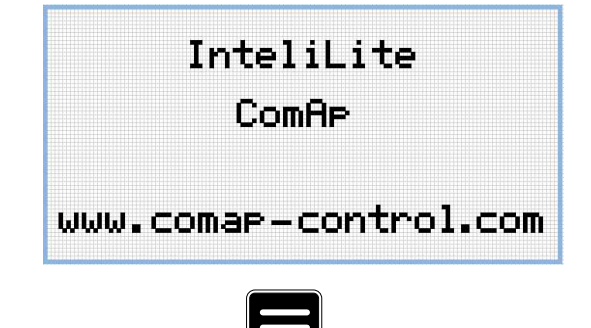

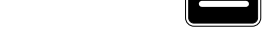

*Poznámka: Pro pohyb na další stránku stiskněte tlačítko Stránka.*

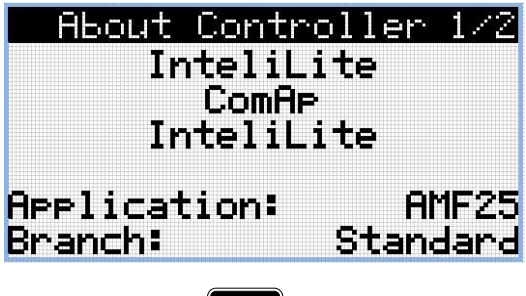

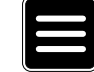

*Poznámka: Pro pohyb na další stránku stiskněte tlačítko Stránka.*

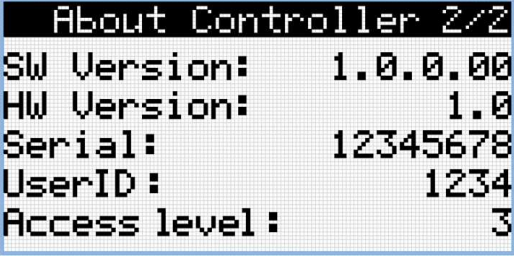

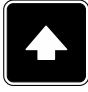

6 **zpět na [Informační](#page-26-0) obrazovka**

## <span id="page-27-0"></span>**8 Výběr jazyků**

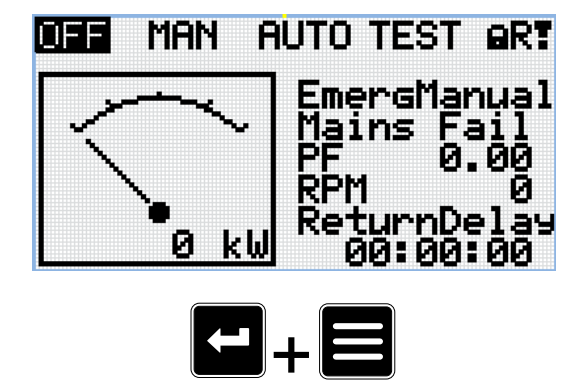

*Poznámka: Na Hlavní měřící obrazovce stiskněte najednou tlačítka Potvrdit a Stránka. Tlačítko Potvrdit musí být stisknuto první.*

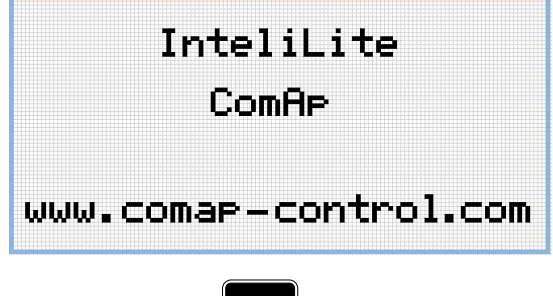

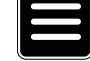

*Poznámka: Pro pohyb na další stránku stiskněte tlačítko Stránka.*

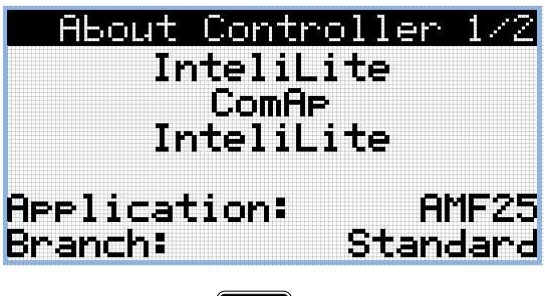

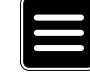

*Poznámka: Pro pohyb na další stránku stiskněte tlačítko Stránka.*

| About Controller 2/2     |          |
|--------------------------|----------|
| SW Version:              | 1.0.0.00 |
| HW Version:              | 1.0      |
| Serial:                  | 12345678 |
| UserID:                  | 1234     |
| <b>Access level:</b>     | 3        |
|                          |          |
| $\overline{\phantom{0}}$ |          |

*Poznámka: Pro pohyb na další stránku stiskněte tlačítko Stránka.*

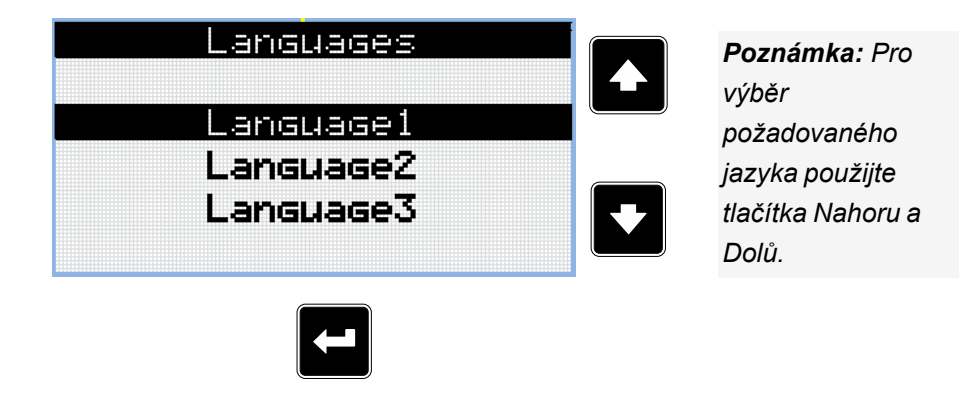

*Poznámka: Pro potvrzení vybraného jazyka použijte tlačítko Potvrdit.*

6 **zpět na Výběr [jazyků](#page-27-0)**

## <span id="page-29-0"></span>**9 Úprava kontrastu displeje**

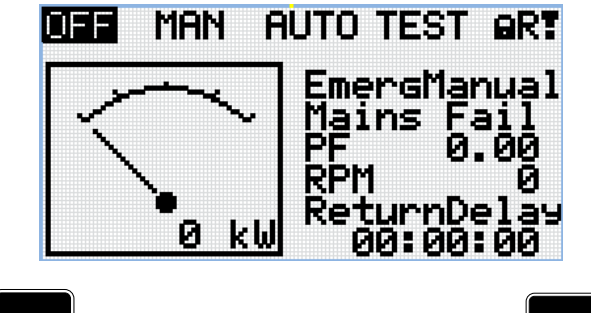

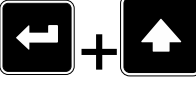

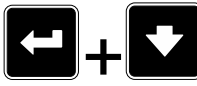

*Poznámka: Pro zvýšení kontrastu stiskněte na libovolní obrazovce tlačítko Potvrdit a Nahoru.*

*Poznámka: Pro snížení kontrastu stiskněte na libovolní obrazovce tlačítko Potvrdit a Dolů.*

**ART** 

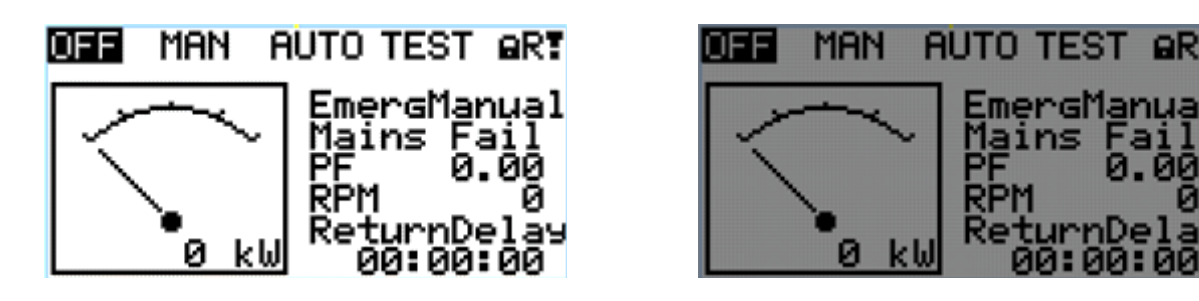

*Poznámka: Po nastavení kontrastu není vyžadována žádná další akce.*

6 **zpět na Úprava [kontrastu](#page-29-0) displeje**